# Macsome Spotify Downloader for Mac

# User Manual

# Overview

- [Introduction](#page-1-0)
- Key [Features](#page-1-1)
- System [Requirements](#page-1-2)

# Purchase & Registration

- Purchase [Macsome](#page-2-0)
- Register [Macsome](#page-3-0)

# Installation & Interface

- [Installation](#page-5-0)
- Main [Interface](#page-6-0)
- [Menu](#page-6-1)
- [Language](#page-7-0) Bar
- [Tools](#page-8-0)
- [Help](#page-8-1)

# **Tutorials**

- Import [Spotify](#page-9-0) Music
- Delete Spotify Files
- [Customize](#page-14-0) Output Settings
- Convert Spotify Music
- View [Conversion](#page-17-0) History
- Format [Converter](#page-19-0)
- [Edit](#page-20-0) Tag

# Support & Contact

- [Support](#page-22-0)
- [Contact](#page-22-1) Us

# Overview

- [Introduction](#page-1-0)
- Key [Features](#page-1-1)
- System [Requirements](#page-1-2)

### <span id="page-1-0"></span>**Introduction**

Thank you for using Macsome Spotify Downloader Mac version.

**Macsome Spotify [Downloader](https://macsome.com/spotify-downloader-mac/) for Mac** can help you download Spotify songs, playlist and album. With this Spotify Converter, you can also convert Spotify music to common MP3, AAC, FLAC, WAV, AIFF, or ALAC format with high output quality. In this way, you can transfer and play Spotify songs on almost music player freely.

What's more, Macsome Spotify Downloader also enables you to convert Spotify audio files at fast conversion speed, and also keep original ID3 tags in the output file after conversion.

### <span id="page-1-1"></span>**Key Features**

- Download Spotify music, album, podcast and playlist.
- Record Spotify music with 100% original quality.
- Convert Spotify songs to MP3, AAC, FLAC, WAV, AIFF, or ALAC.
- Fast conversion speed; Preserve ID3 tags after conversion.
- Extremely easy to use with intuitive interface.
- Support batch conversion.

### <span id="page-1-2"></span>**System Requirements**

- macOS 10.15, 11, 12, 13, and **macOS 14 Sonoma**.
- At least 512M physical RAM.
- 1G Hz Intel processor or above CPU.
- 1024\*768 resolution display or higher Monitor.
- Spotify client installed.

# Purchase & Registration

- Purchase Macsome Spotify [Downloader](#page-2-0) for Mac
- Register Macsome Spotify [Downloader](#page-3-0) for Mac

### <span id="page-2-0"></span>**Purchase Macsome Spotify Downloader for Mac**

#### **Quick Link:**

To learn more and download the latest version of Macsome Spotify Downloader for Mac, please visit to its homepage:

[https://www.macsome.com/spotify-downloader-mac/](https://macsome.com/spotify-downloader-mac/)

To buy a license key for Macsome Spotify Downloader for Mac, please visit its [online](http://www.syncios.com/data-transfer/purchase.html) store:

[https://www.macsome.com/spotify-downloader-mac/buynow.html](https://macsome.com/spotify-downloader-mac/buynow.html)

#### 1. Why should I buy Mac version of Macsome Spotify Downloader?

Macsome Spotify Downloader Mac version is a shareware. Trial version has the limits to convert first minute for each audio for sample testing. After purchasing the program, you will be provided a license with your user ID and key code to unlock this limit.

2. What benefits do I have after registration?

- You can convert Spotify songs without time limitation.
- You can enjoy lifetime FREE upgrades to the latest versions of the same product.
- You can enjoy FREE technical supports.

## <span id="page-3-0"></span>**Register Macsome Spotify Downloader for Mac**

**Step 1.** Run Macsome Spotify Downloader for Mac. You can directly click the **"Register"** icon on the left or click the top-right "Menu" button and choose "Register" in the drop-down list, and you will get the registration window.

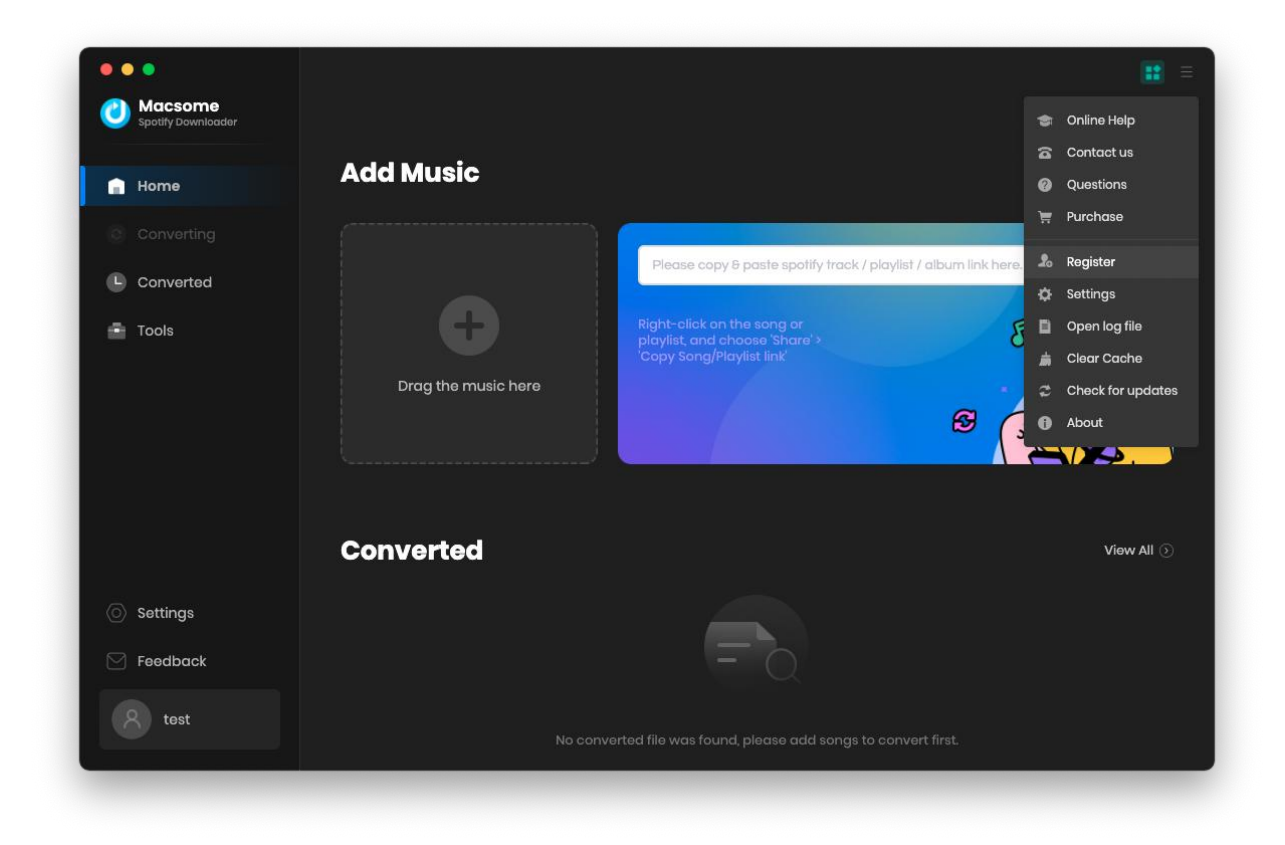

**Step 2.** Copy and paste the registration Email and Code into the registration popup dialog.

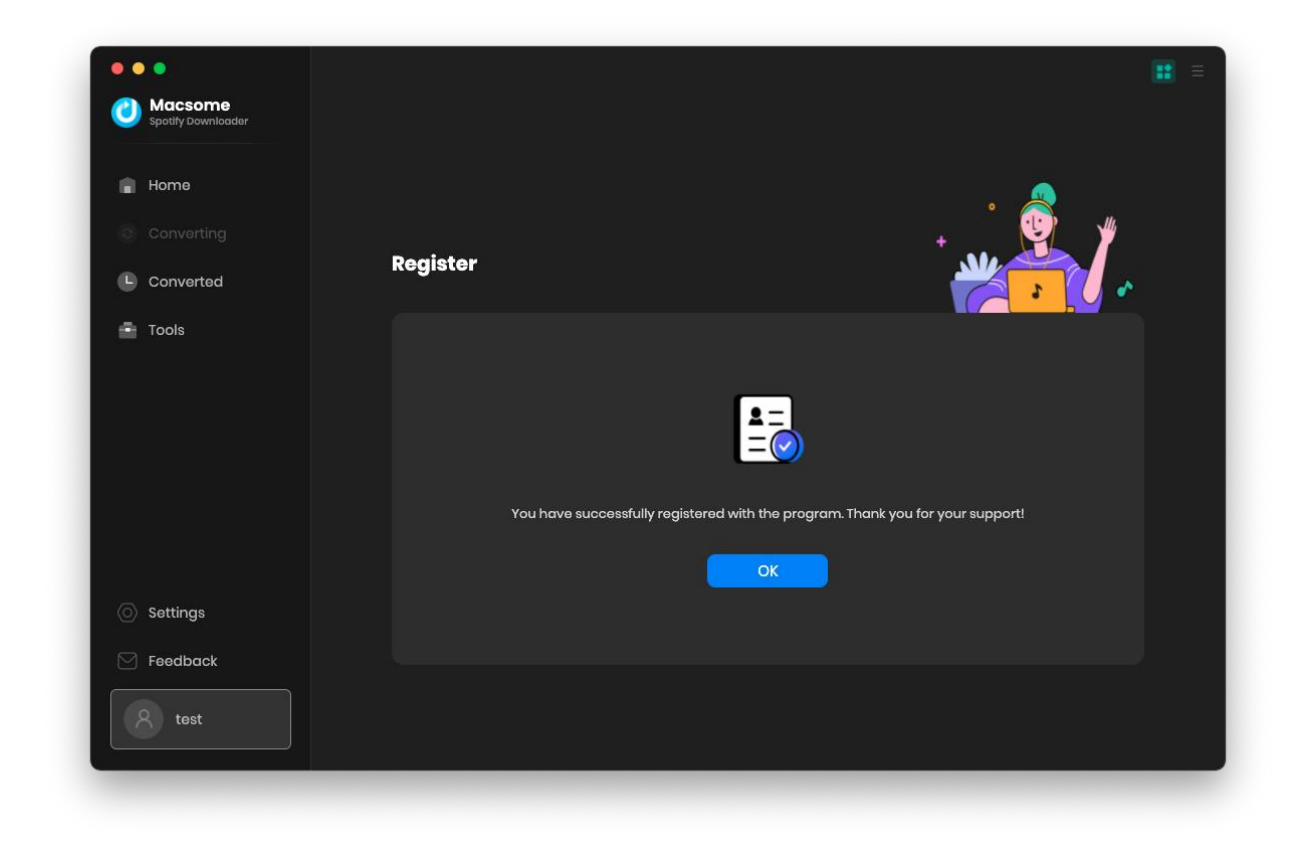

**Note:** The registration info is case sensitive. And, please do not add blank at the beginning or the end of the word. Make sure both the Email address and key code are the same as what we provided in the confirmation email after purchasing the program.

# Installation & Interface

- [Installation](#page-5-0)
- Main [Interface](#page-6-0)
- [Menu](#page-6-1)
- [Language](#page-7-0) Bar
- [Tools](#page-8-0)
- [Help](#page-8-1)

### <span id="page-5-0"></span>**Installation**

To install this product, please follow the steps below:

- 1. [Download](https://macsome.com/downloads.html) Macsome Spotify Downloader Mac version from **Download Page**.
- 2. Double click the installation file **mac-spotify-downloader.dmg** to install the program.
- 3. Follow the instruction to finish the installation.

# <span id="page-6-0"></span>**Main Interface**

After you launch Macsome Spotify Downloader for mac, you will see the main interface below:

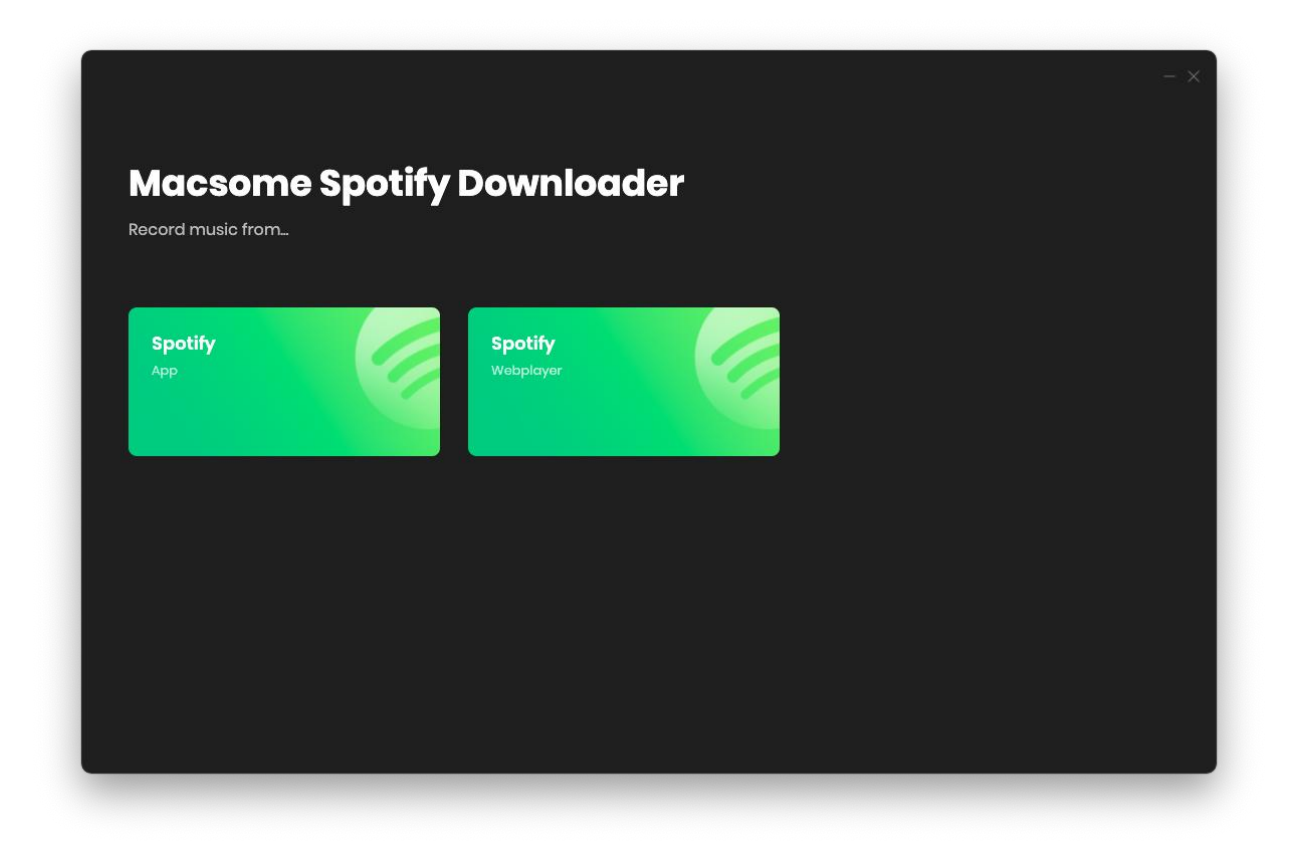

#### <span id="page-6-1"></span>**Menu**

When clicking the menu  $\blacksquare$  button, you will see the menu list like this:

<span id="page-7-0"></span>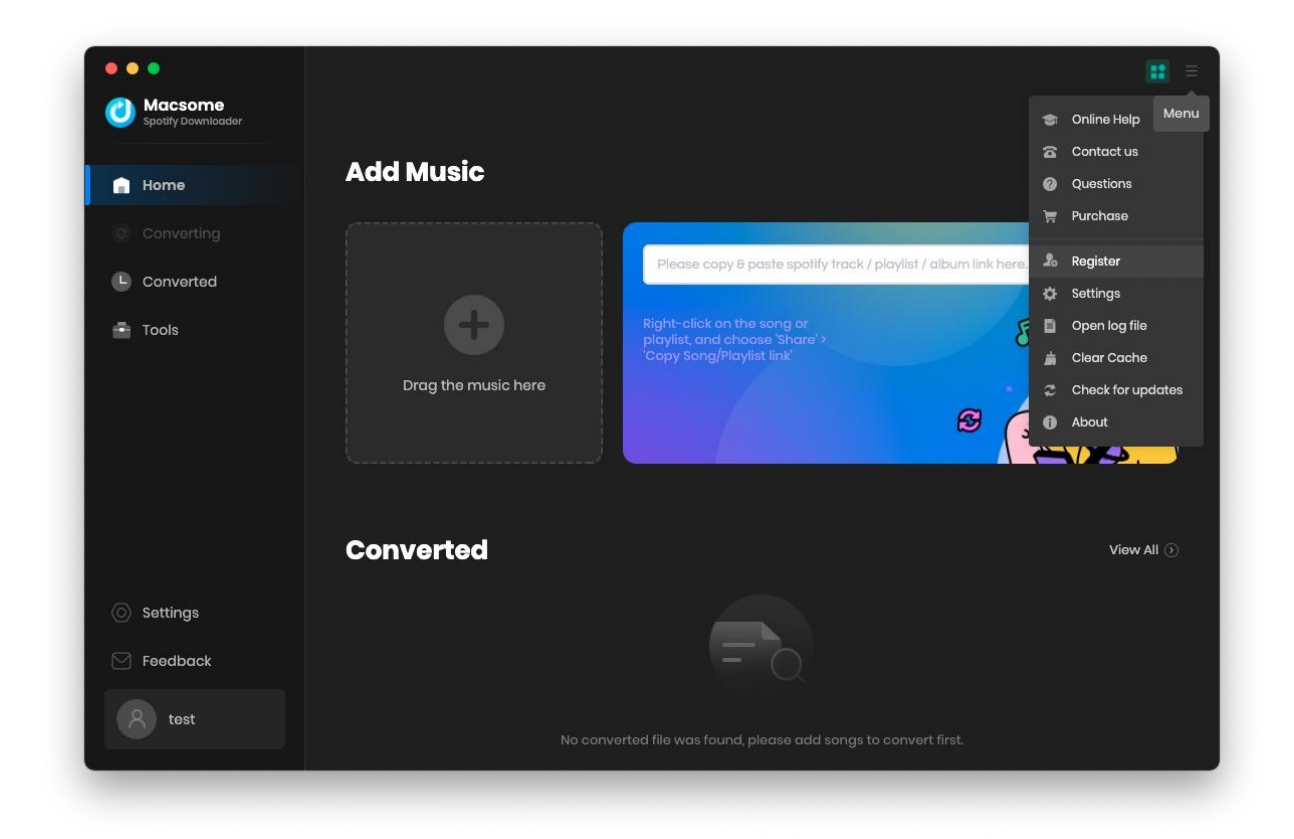

## <span id="page-8-0"></span>**Tools**

Macsome Spotify Downloader's "Tools" interface has 2 value-added features for better using-experience which are "Format Converter" and "Edit Tag".

<span id="page-8-1"></span>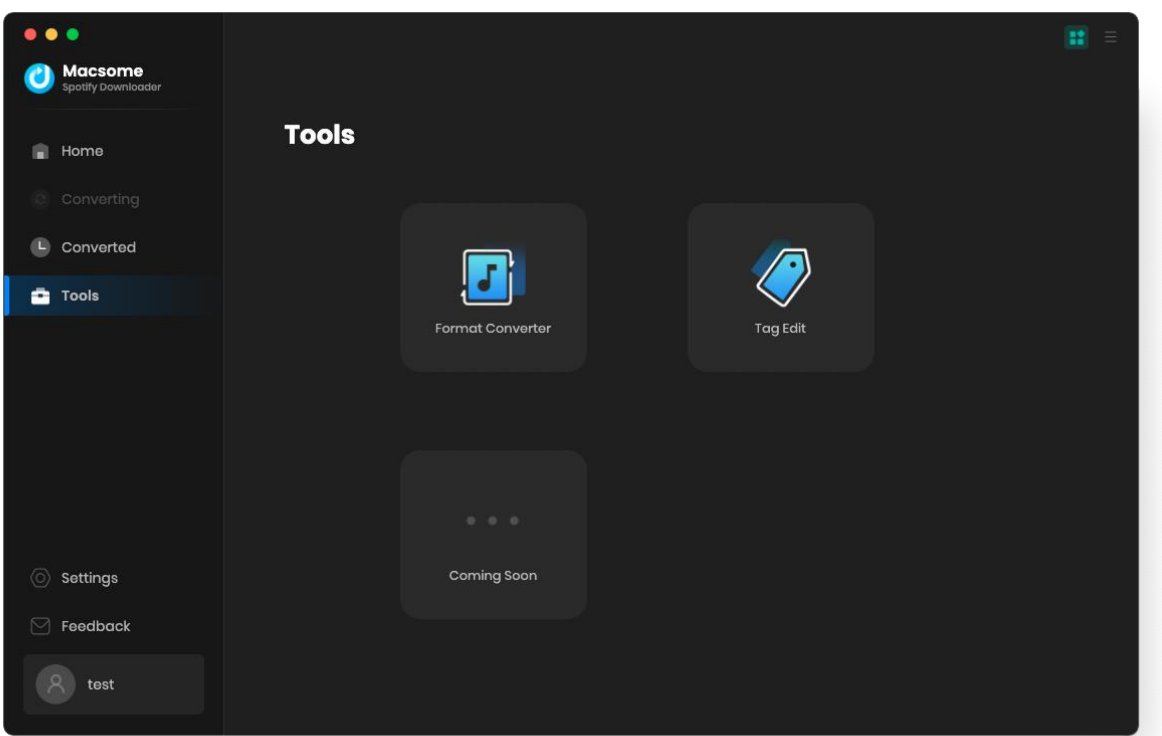

# **Tutorials**

- Import [Spotify](#page-9-0) Music
- Delete Spotify Files
- [Customize](#page-14-0) Output Settings
- Convert Spotify Music
- View [Conversion](#page-17-0) History
- [Export](#page-17-1) to iTunes
- Format [Converter](#page-19-0)
- [Edit](#page-20-0) Tag

### <span id="page-9-0"></span>**Import Spotify Music**

**Macsome Spotify Downloader** offers two download modes: from Spotify App or Spotify Web Player, which enables you to download music from the Spotify app with original quality at 1x speed and Spotify web player at 10x faster speed.

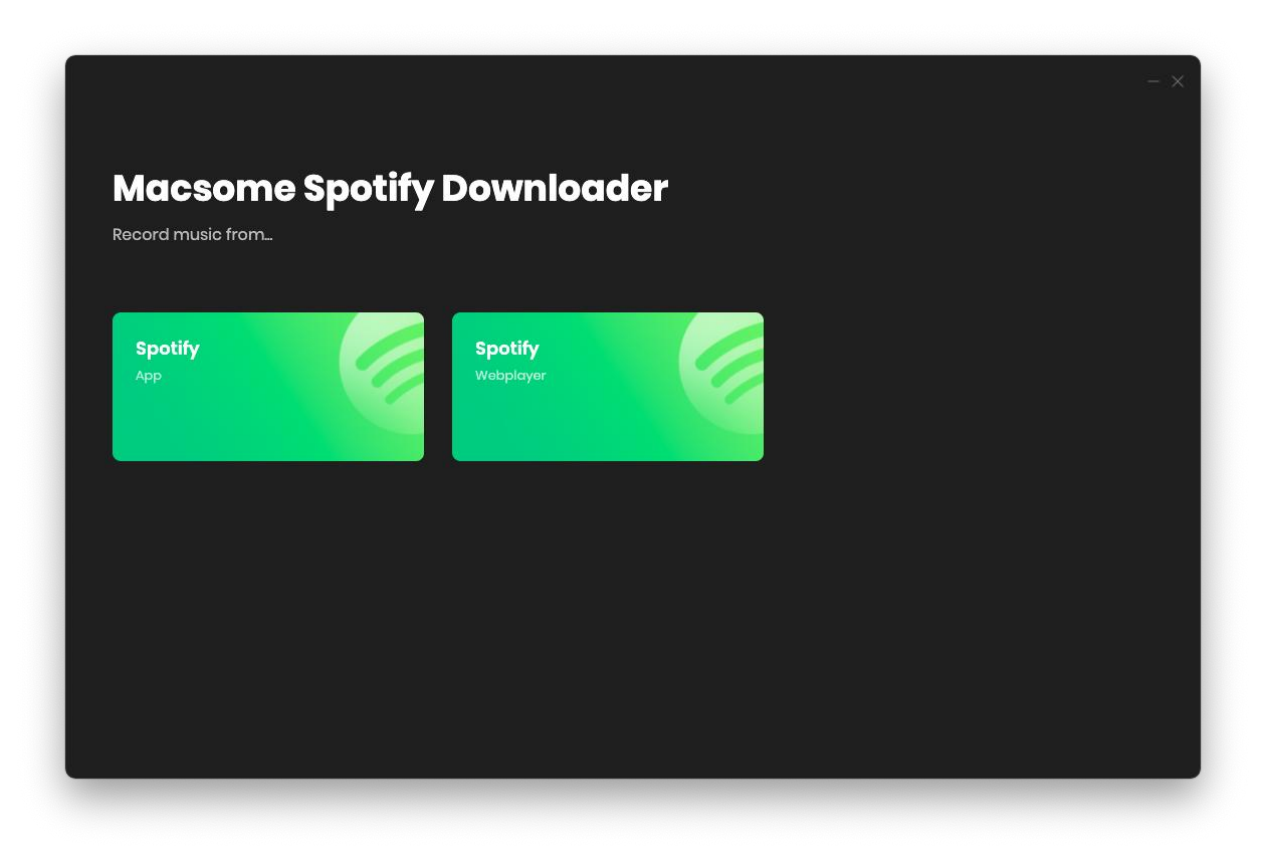

#### **From Spotify App:**

Step 1. Please drag and drop the track from Spotify to the specific detect area in Macsome directly. Or you can copy the link (Click "..." of the track or right click to choose "Share" >> "Copy Song Link"/"Copy Spotify URL"), then go back to Macsome and paste the link into the input box.

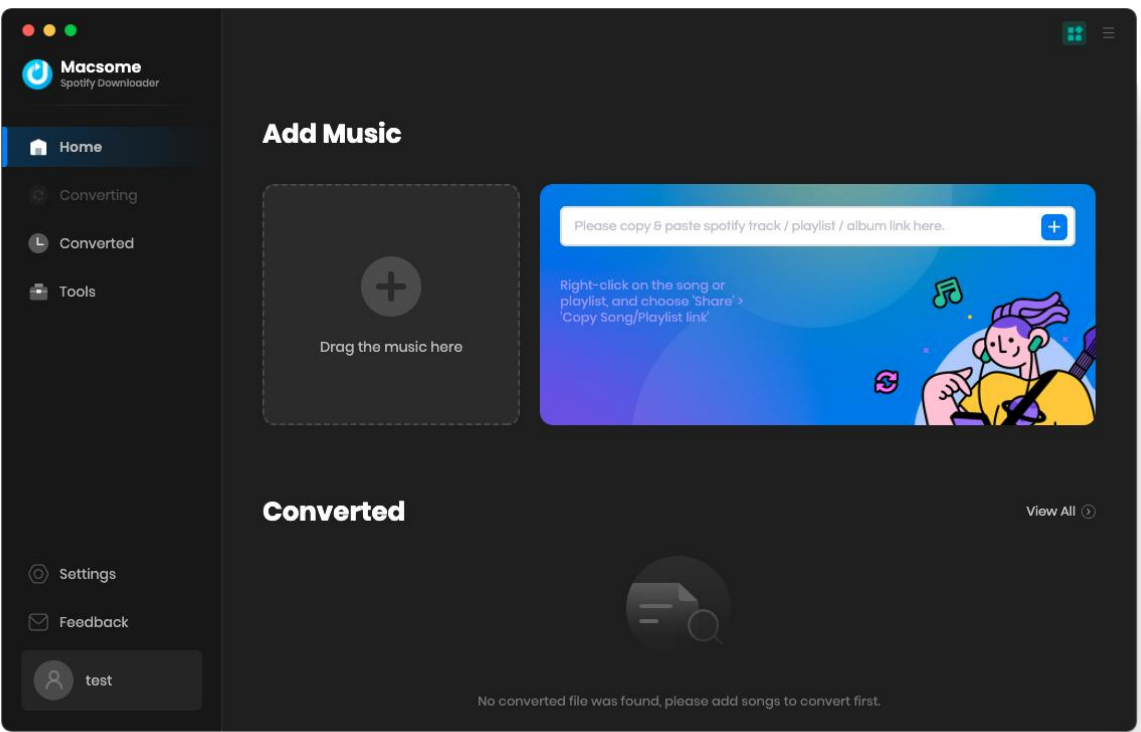

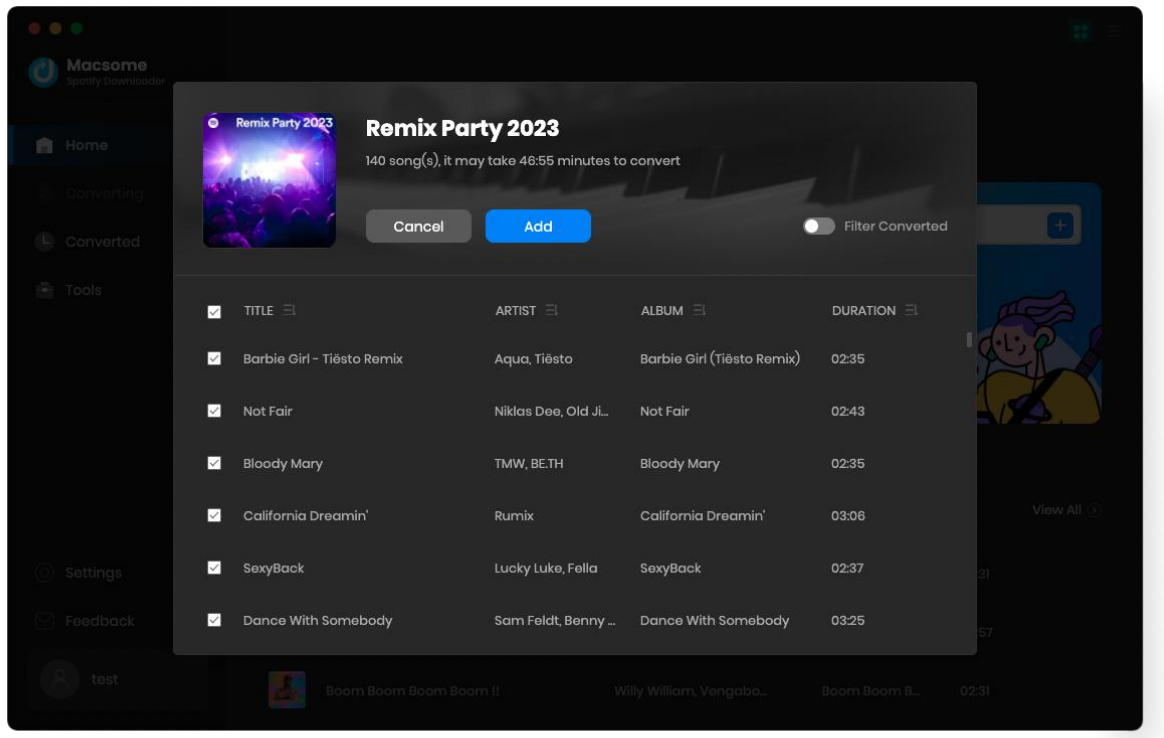

**Step 2.** After the tracks being added, you can uncheck the songs that you needn't convert before clicking "Add".

#### **From Spotify Web Player:**

**Please note** that if you choose to record music from the Spotify web player, you are able to download songs from Spotify on your Mac at **up to 10X** faster speed. You'll need to log into your Spotify account before conversion, but don't worry, we won't gain access to your account information other than the songs.

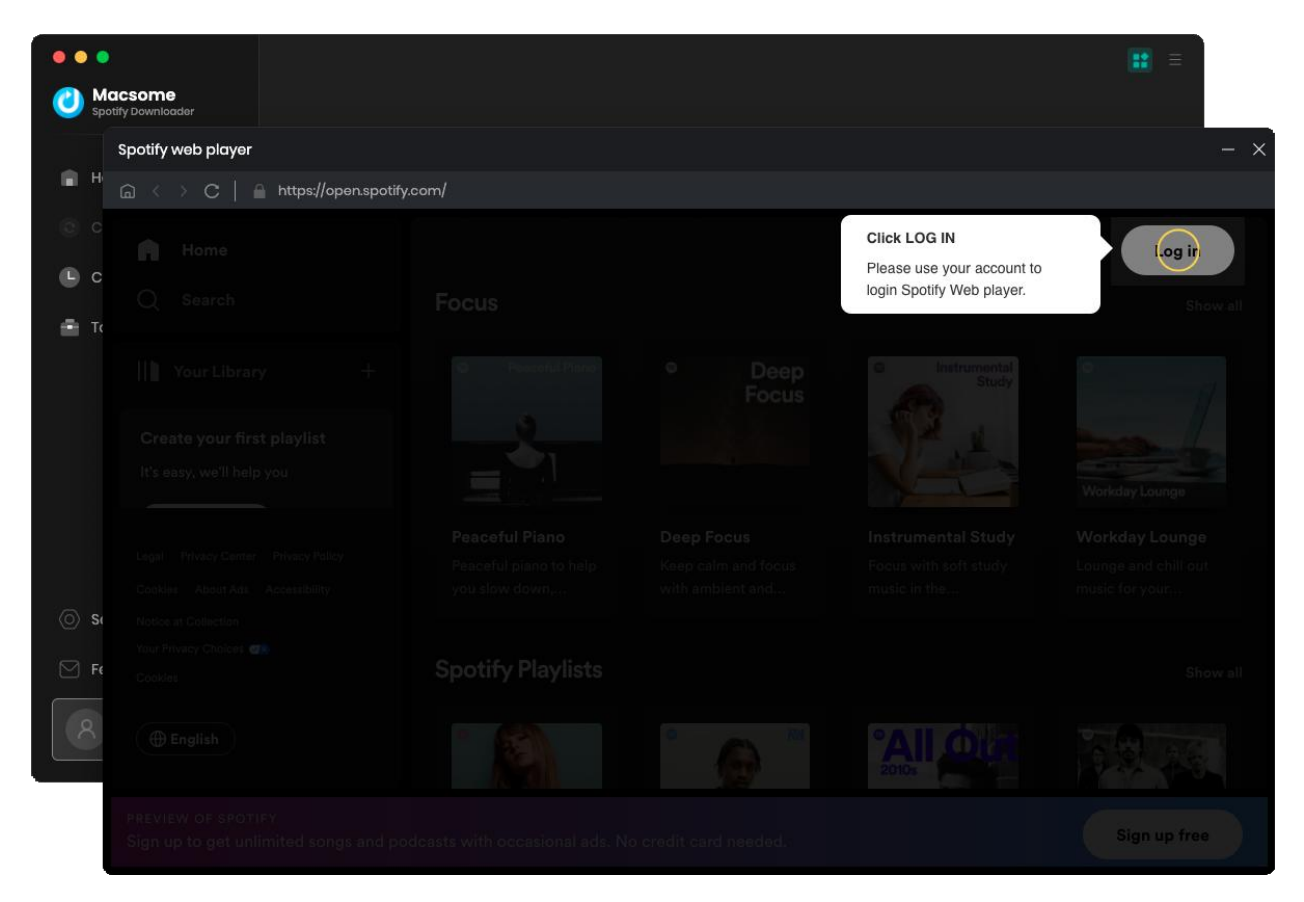

Sign in to your Spotify web player. Then you can open a playlist, then Macsome will parse the link.

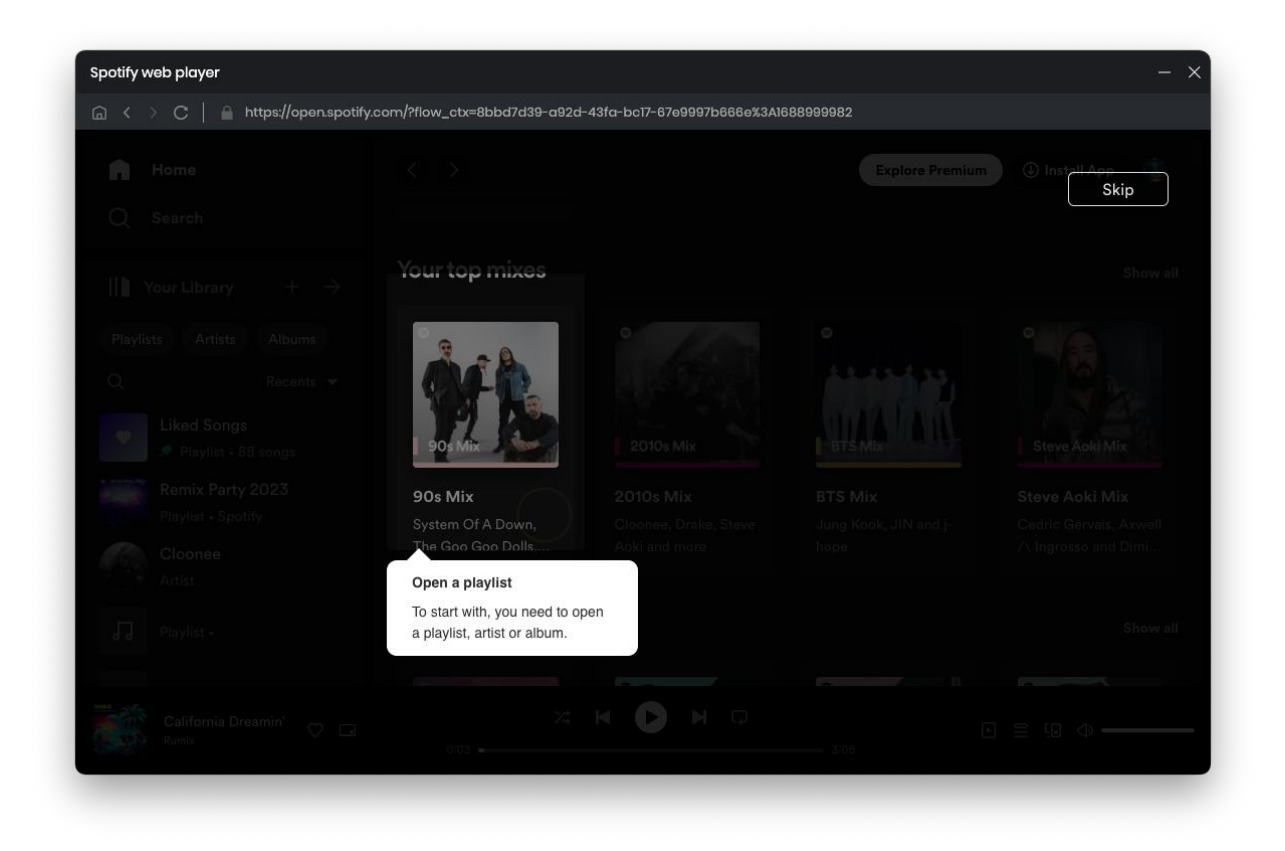

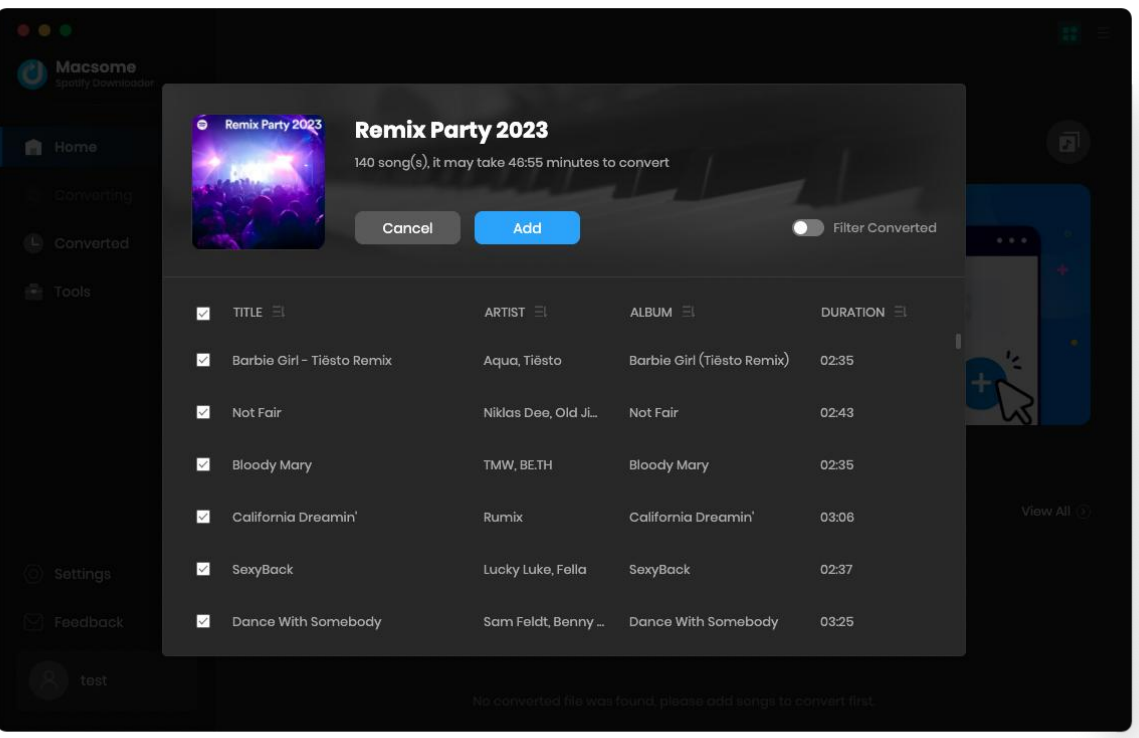

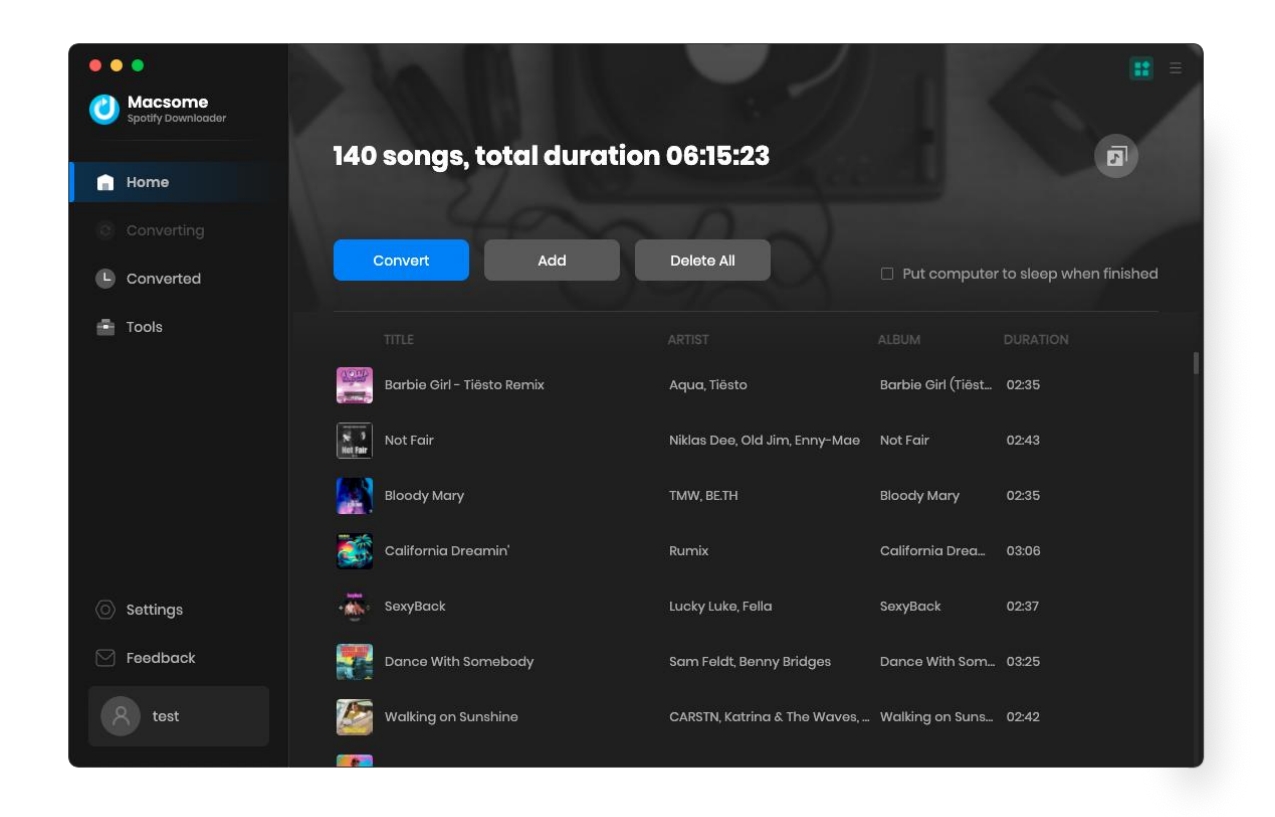

Click the **"Add"** button, all the tracks will be loaded to the main window.

## **Delete Spotify Files**

<span id="page-14-0"></span>After clicking "Add", all tracks that you need to convert will be listed below. If you still want to delete some files now, just move your mouse on the file and there is a small  $\mathbb X$  to delete the file. If you think you don't want all of them, there is a **"Delete All"** button.

## **Customize Output Settings**

Click on **Settings** icon on the left, and then there will be a pop-up window which allows you to set the output parameters. Macsome provides with 6 download formats, you can convert songs to MP3, AAV, FLAC , WAV, AIFF, or ALAC format. Other settings parameters like conversion mode, output quality, saving path, naming format are ready for you to customize. Then just need to close the window directly to apply.

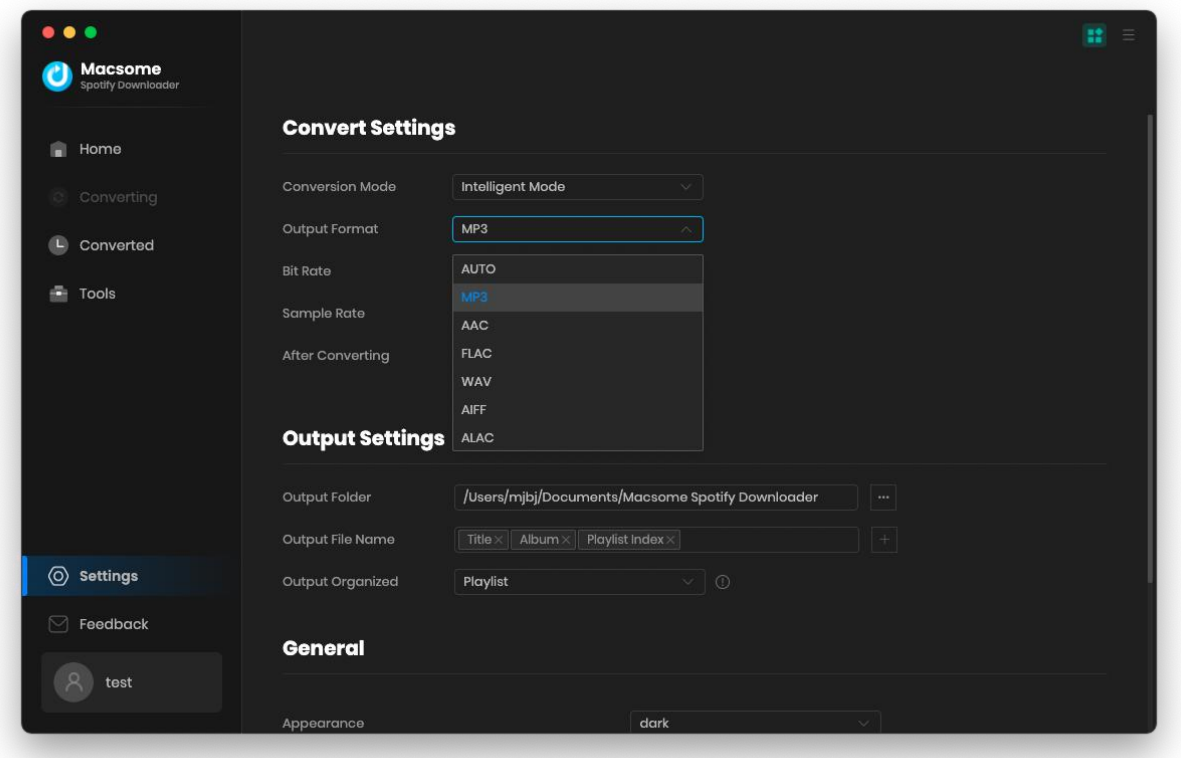

#### **Convert Settings:**

Conversion Mode: Intelligent Mode, Spotify Record, Web Download, YouTube Download

Output Format: MP3, AAC, FLAC, WAV, AIFF, ALAC

Bit Rate: 128kbps, 192kbps, 256kbps, 320kbps

Sample Rate: 44.1kHz, 49kHz, 96kHz, 192kHz

#### **Output Settings:**

Output Folder: You can choose to change it or not

Output File Name: {Track Number}, {Title}, {Artist}, {Album},{Playlist Index},{Year}

Output Organized: None, Artist, Album, Playlist, Artist/Album, Album/Artist, Playlist/Album, Playlist/Artist

# **Convert Spotify Music**

When finish settings, click "Convert" button to start converting.

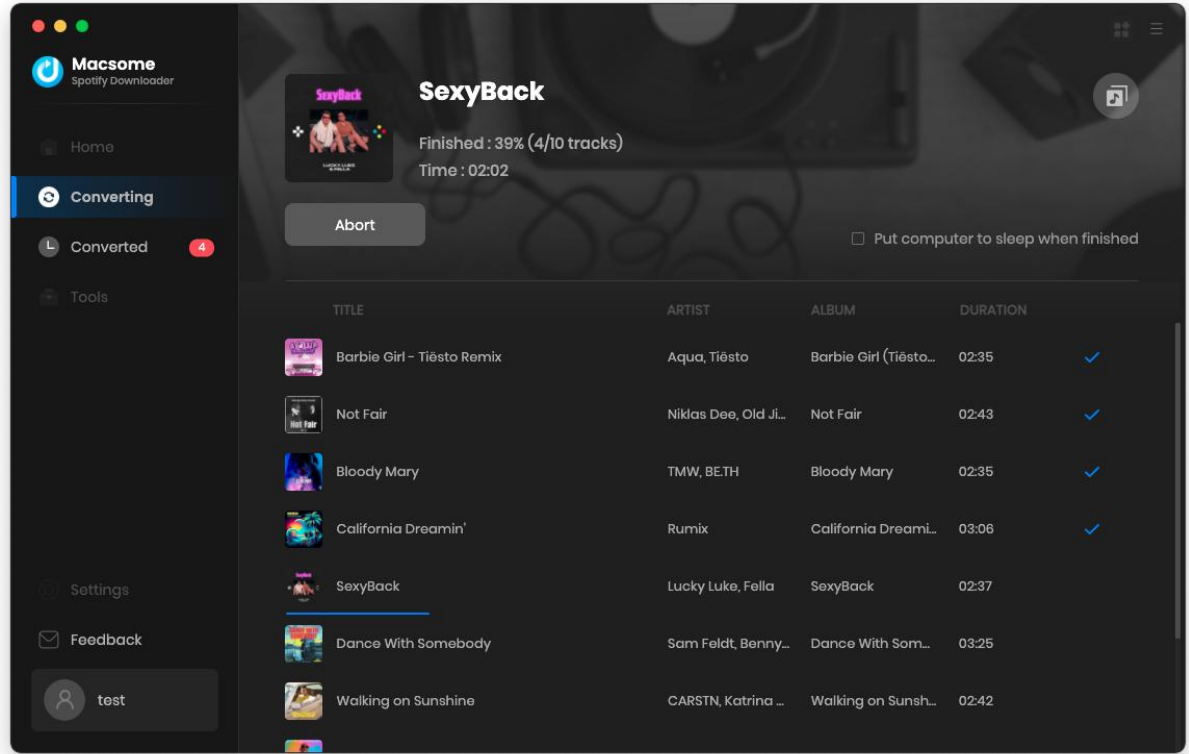

## <span id="page-17-0"></span>**View Conversion History**

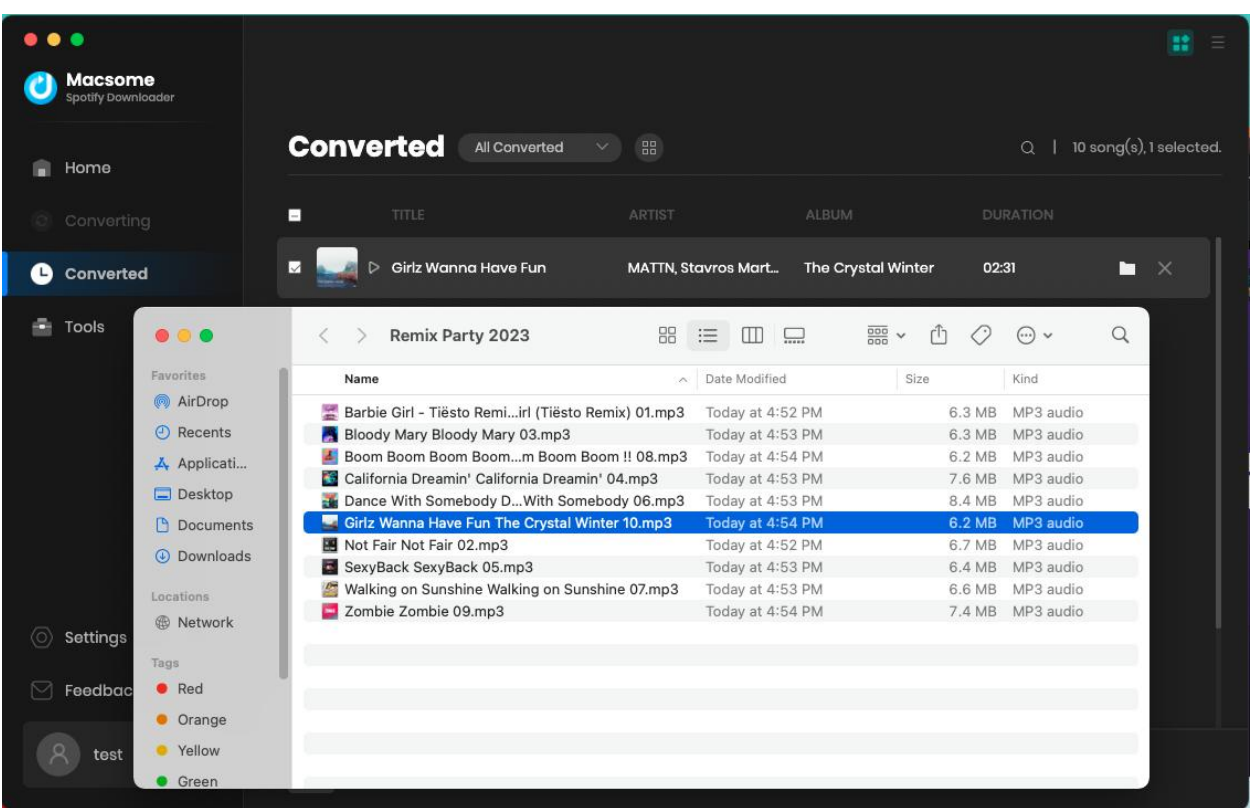

After conversion, click "Converted" to find your converted Spotify Music tracks.

<span id="page-17-1"></span>**Note:** If you need to share or transfer the converted Spotify music, you could click the buttons on the top of Converted interface. Macsome provides "Export to iTunes" and "Edit Tag" for you. Macsome also offers music playback function.

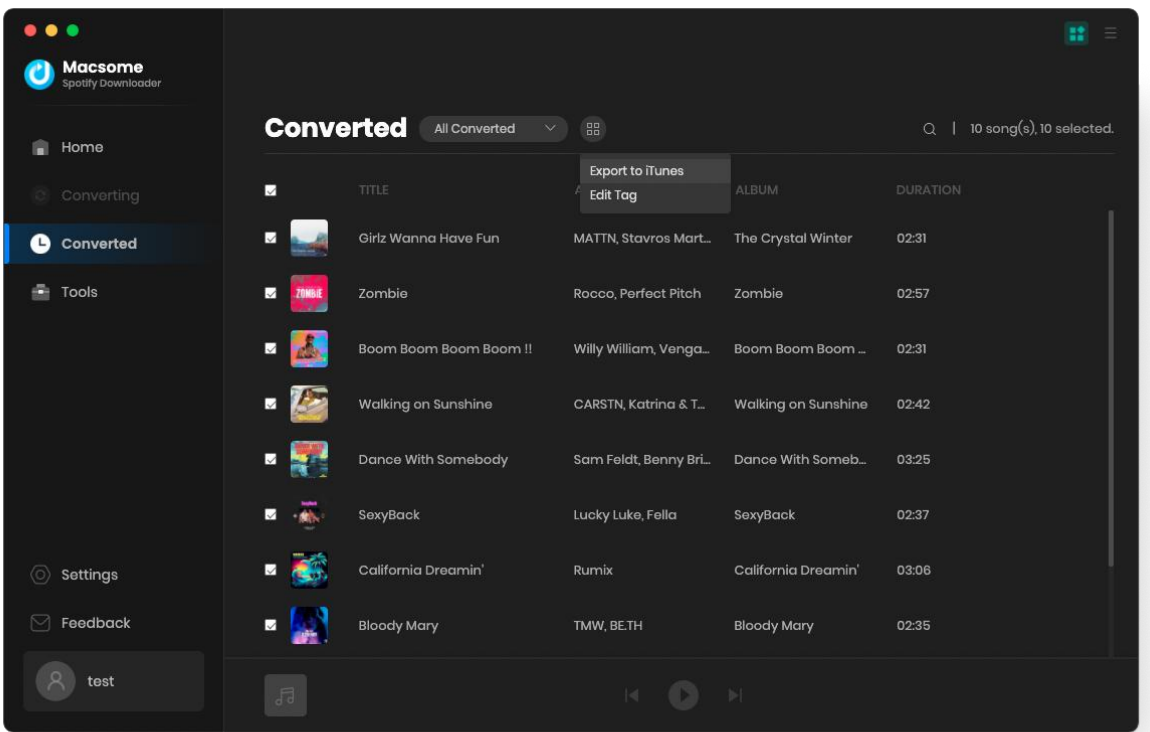

# **Tools**

<span id="page-19-0"></span>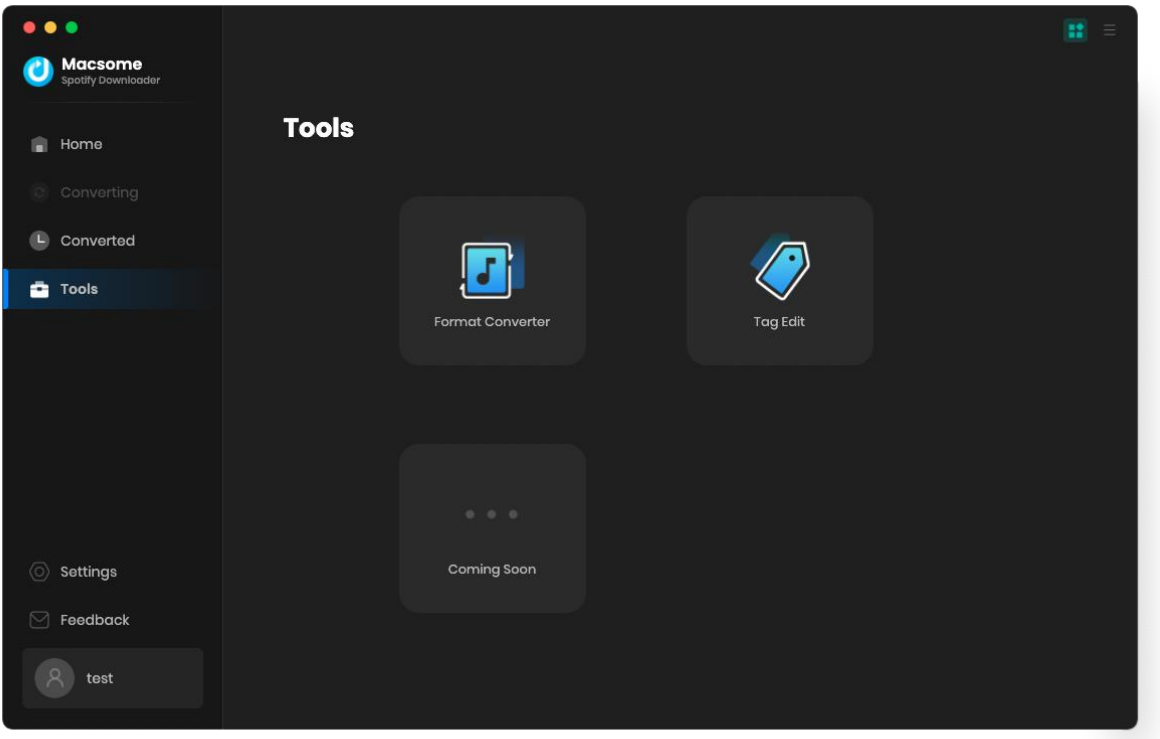

## **Format Converter**

This function allows you to convert music file to 6 different formats with converted music or music in local files. They are MP3, M4A, FLAC, WAV, OGG, and AIFF.

<span id="page-20-0"></span>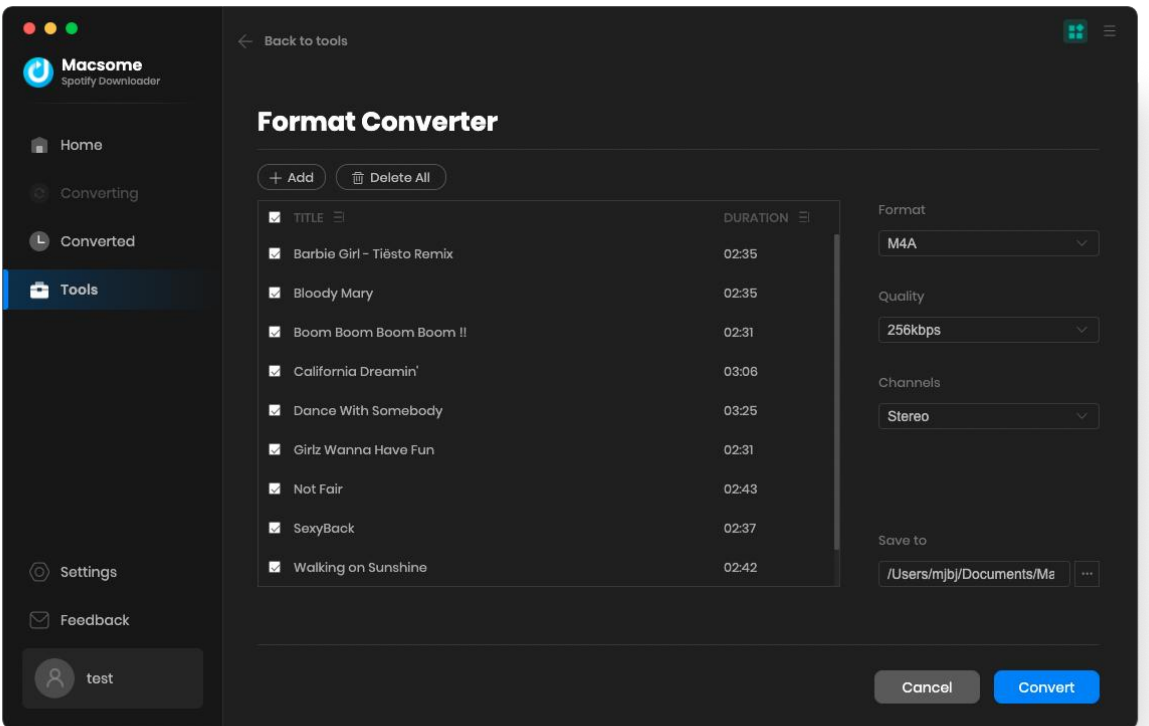

## **Edit Tag**

This function allows you to edit ID3 tag of a song.You can change the information of "Title", "Artist", "Album", "Genre", "Year" and "Track Num".

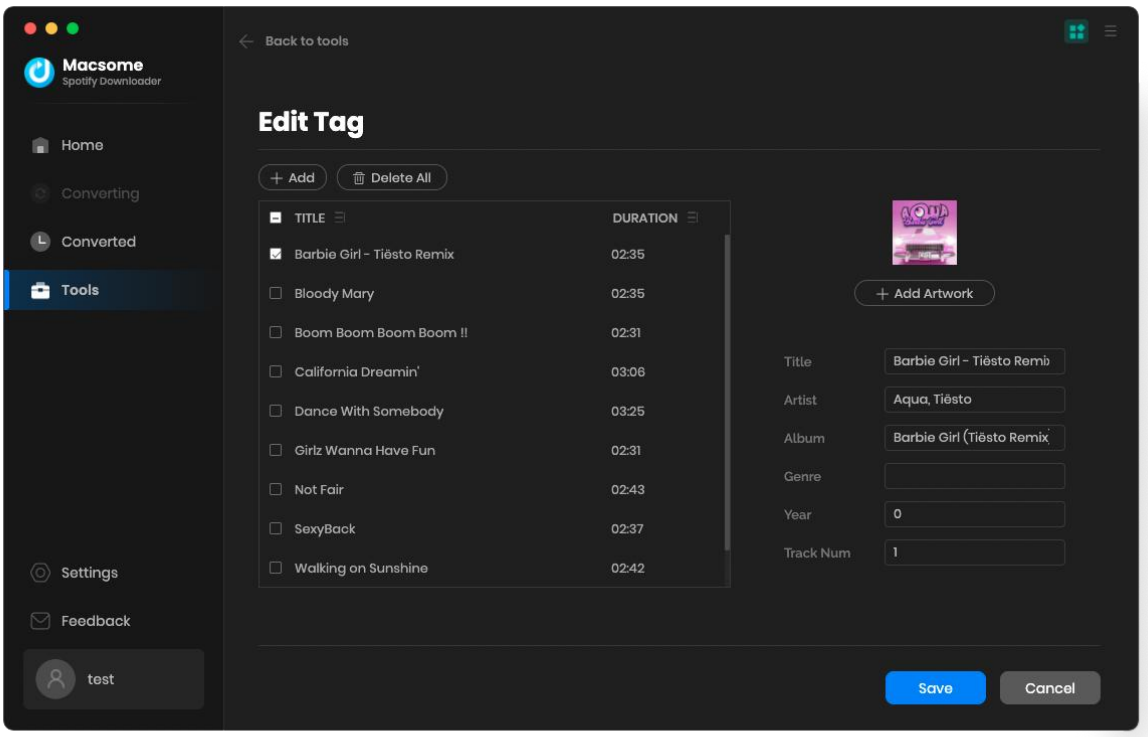

# Support & Contact

- [Support](#page-22-0)
- [Contact](#page-22-1) Us

### <span id="page-22-0"></span>**Support**

For more information, please visit Macsome's official website!

- **- Homepage:** [https://www.macsome.com/](https://macsome.com/)
- **- Product Page**: [https://www.macsome.com/spotify-downloader-mac/](https://macsome.com/spotify-downloader-mac/)

If you meet any problem, you may help yourself with Macsome FAQ!

- **FAQ Page:** [https://www.macsome.com/spotify-downloader-mac/faqs.html](https://macsome.com/spotify-downloader-mac/faqs.html)
- **Support Page:** [https://www.macsome.com/support.html](https://macsome.com/support.html)

#### <span id="page-22-1"></span>**Contact Us**

If you didn't get the answers from the Homepage, please contact Macsome Spotify Downloader technical support team for further assistance. Technical support inquiry, suggestion, feedback, proposal, compliments, or even criticism, are all welcome.

We are always ready to service you with prompt and useful email support. We will answer your emails within 24 hours.

**Support E-mail:** [support@macsome.com](mailto:support@macsome.com)